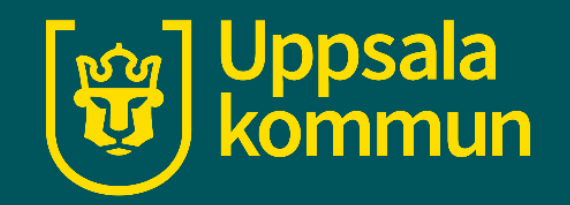

# **Väderapp - iPhone**

Funk-IT Lyftet

30 juni 2021

# **Appen**

Börja med att hitta ikonen för **Väder** på din enhet.

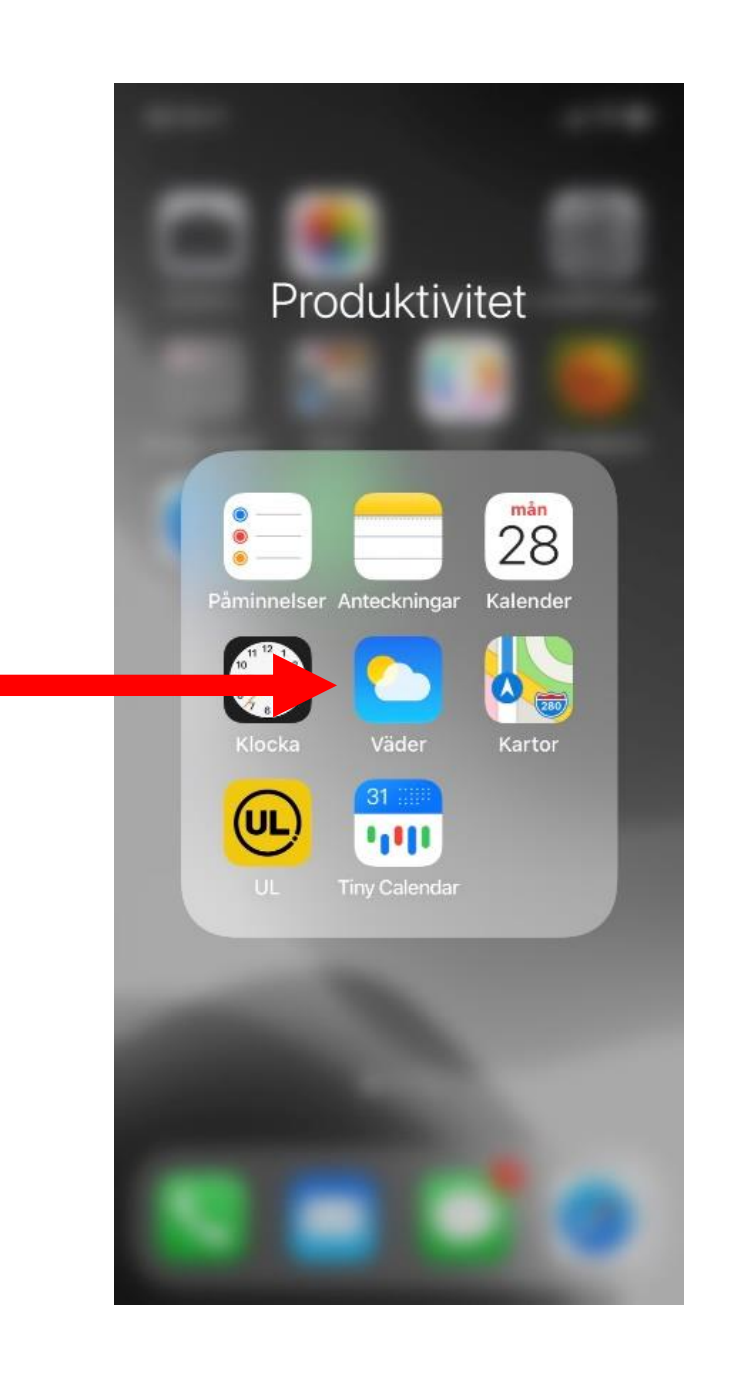

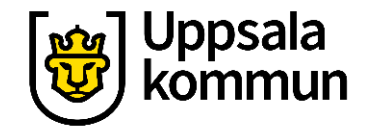

## **Startsida**

När du öppnar din väderapp känner den av din nuvarande position och du kan se väderprognosen direkt där du är .

För att lägga till en favorit, tryck på ikonen nere till höger.

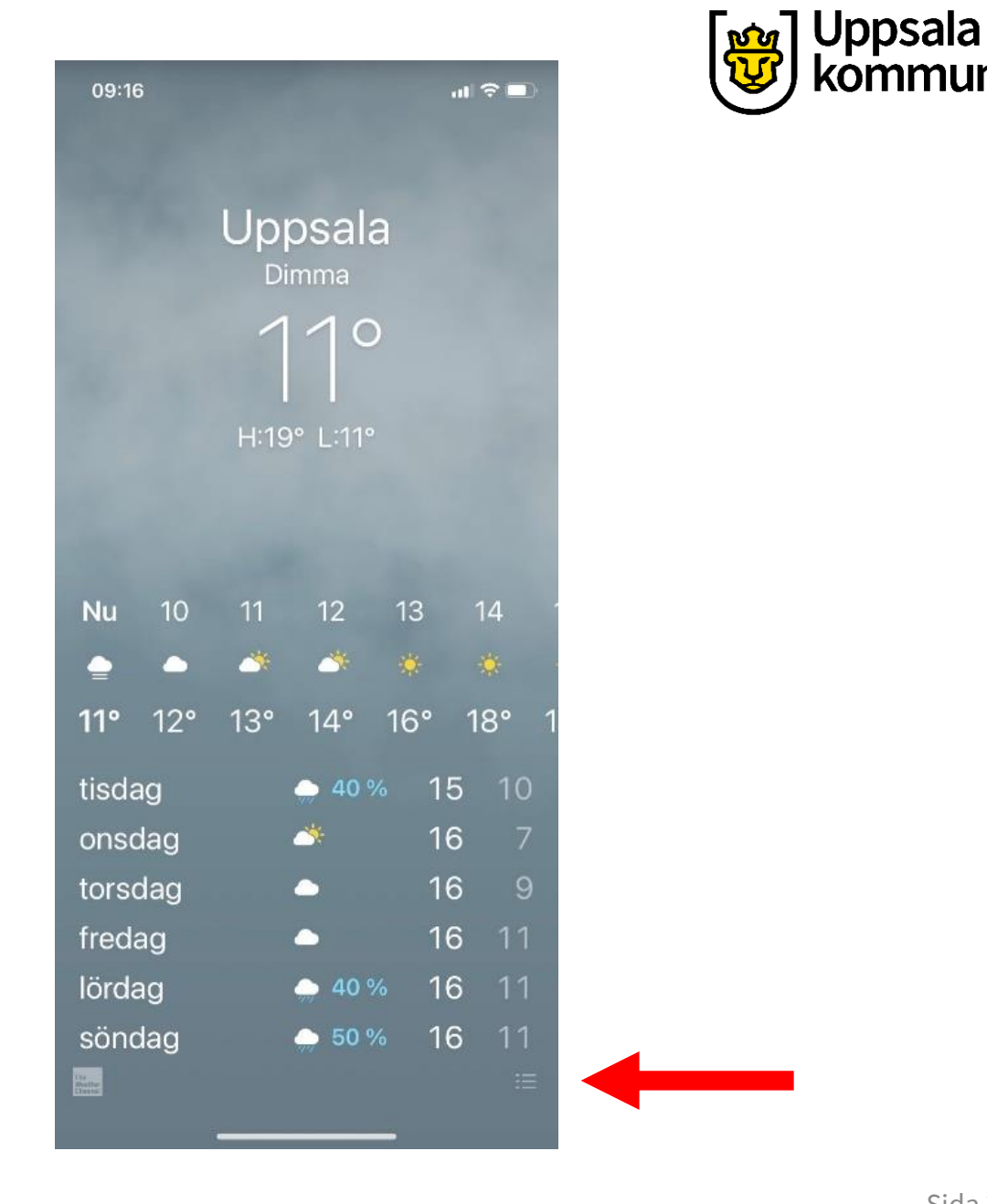

## **Söka**

Tryck på ikonen som ser ut som ett förstoringsglas.

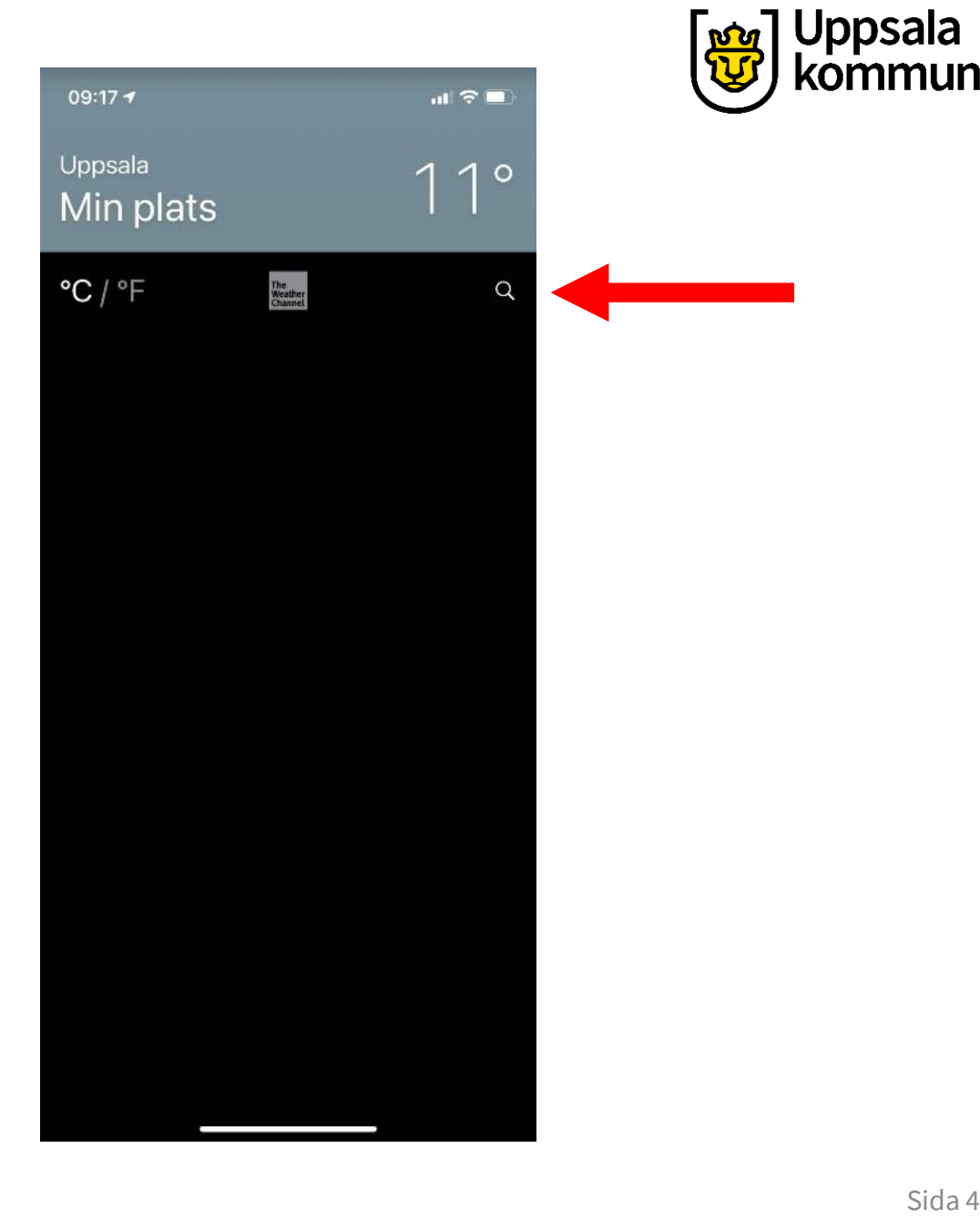

# **Sök fält**

Skriv in namnet på den stad eller samhälle som du vill spara som favorit.

09:17 +  $\mathbf{u}$   $\mathbf{v}$ Ange stad, postnummer eller flygplats Q Sök Avbryt  $\circledcirc$ 123 mellanslag  $\bar{\pmb{\mathbb{Q}}}$  $\bullet$ 

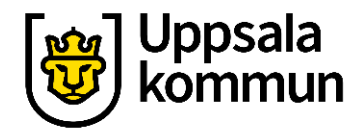

# **Sök resultat**

Vi väljer i vårt exempel att söka på Uppsala. Olika förslag visas nedan. Välj det förslag som passar dig.

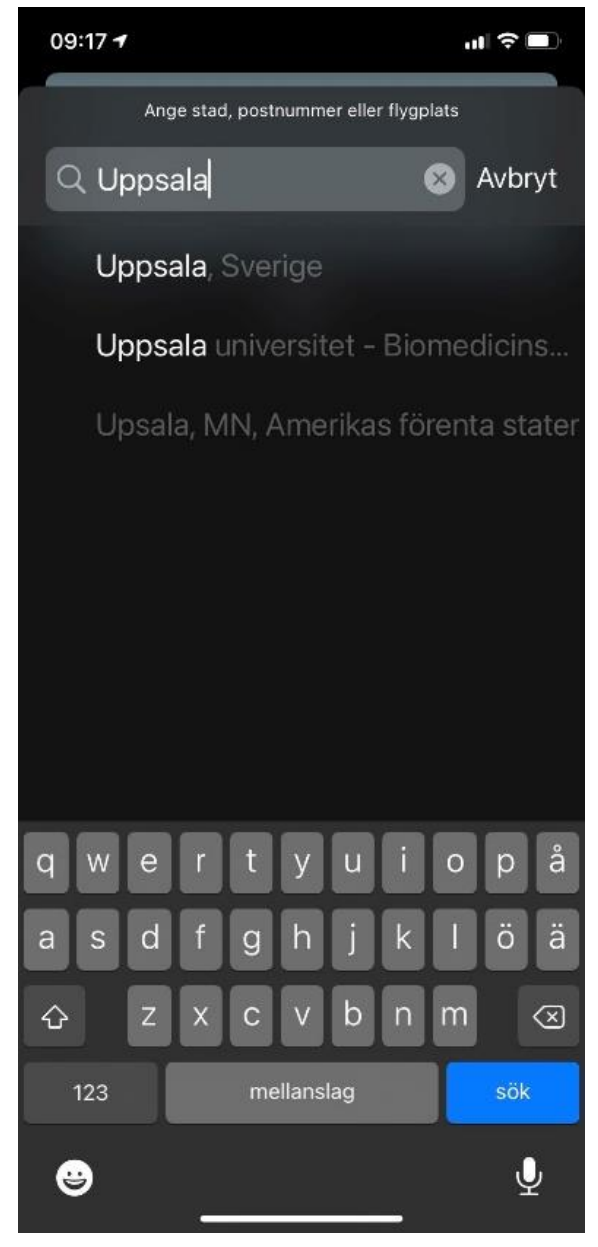

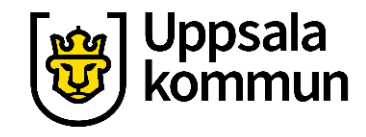

# **Lägg till**

#### **Lägg till** för att spara din sökning.

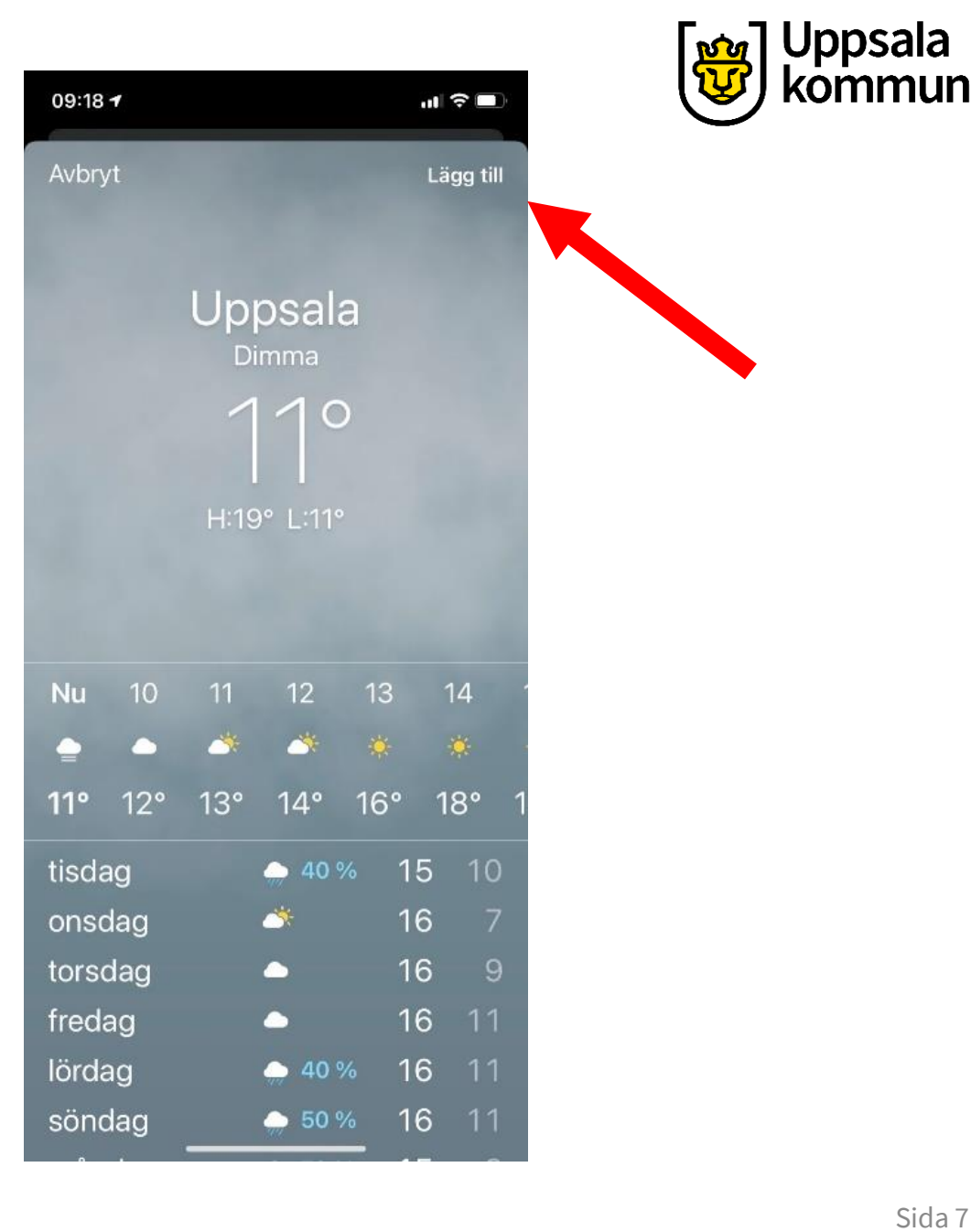

# **Flera favoriter**

Nu finns Uppsala sparad. Vill du har fler favoriter sparade så gör du samma sak igen genom att trycka på förstoringsglaset.

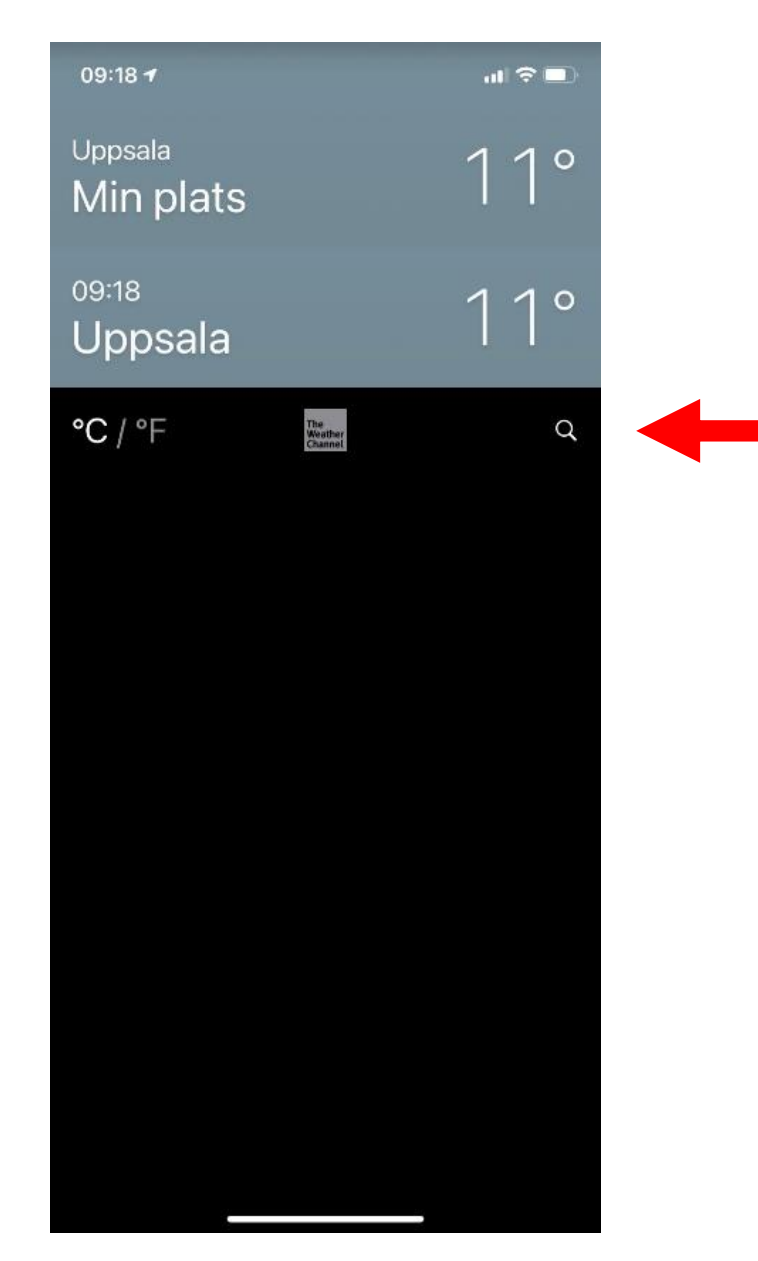

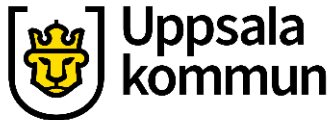

# **Väderprognos**

Tryck nu på en av favoriterna så får du fram väderprognosen.

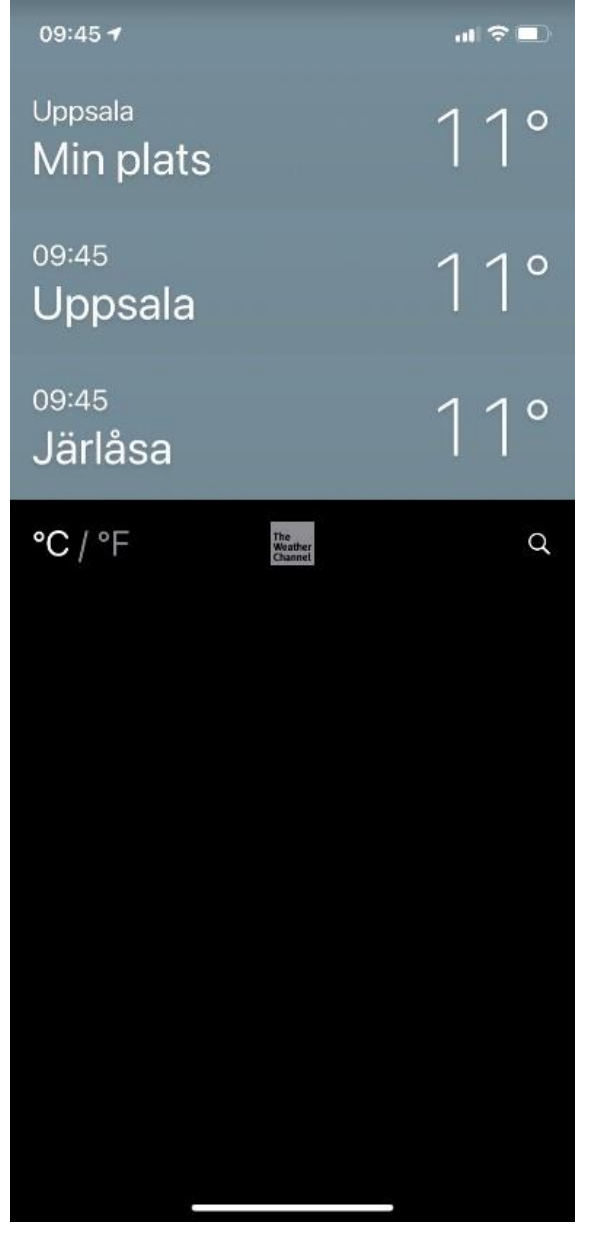

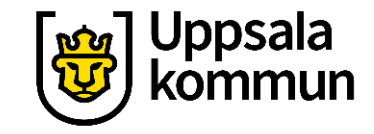

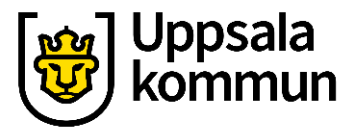

## **Växla**

Genom att dra med fingret över skärmen kan du flytta dig mellan de sparade favoriterna.

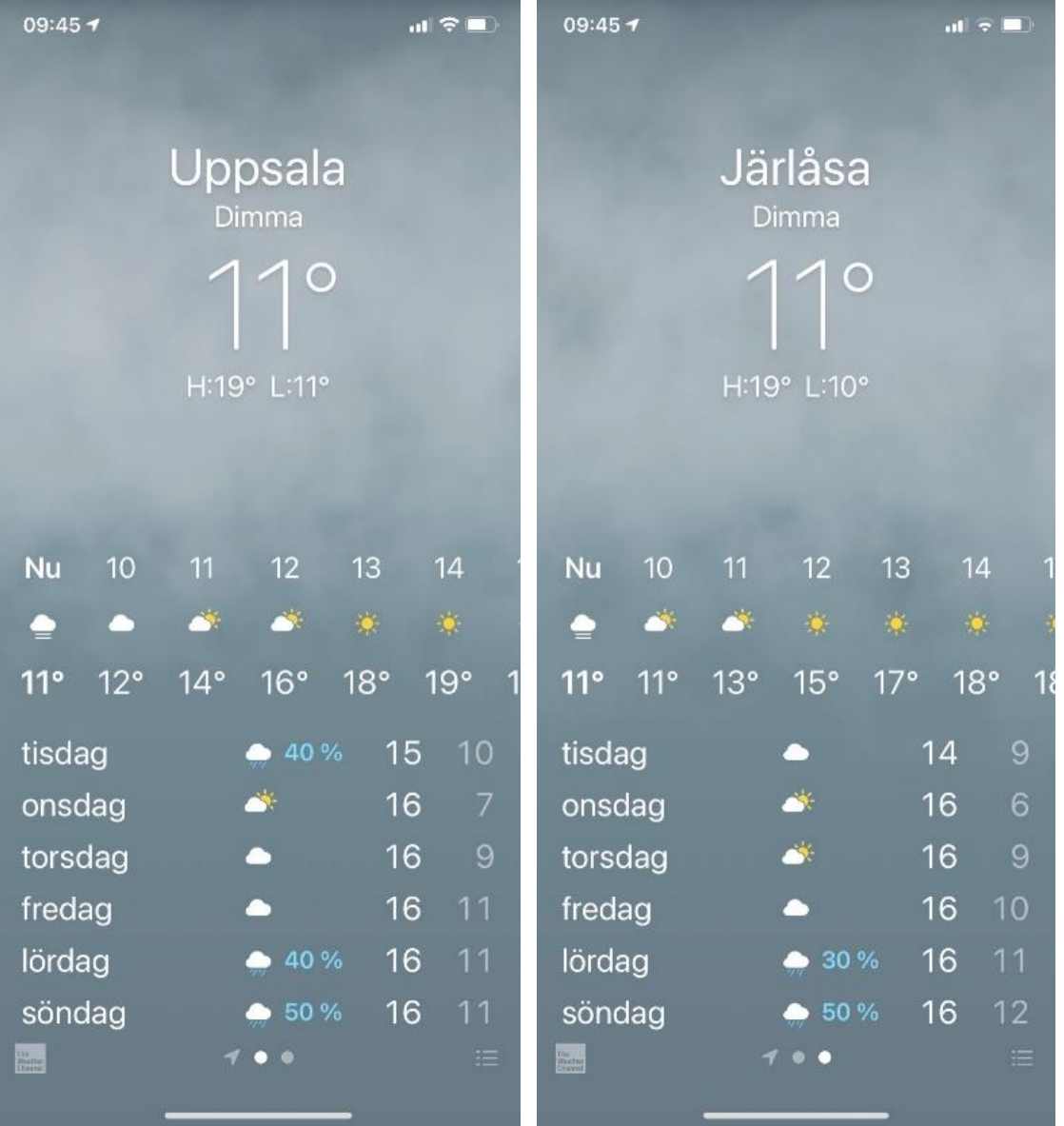

# **Radera**

För att ta bort en sparad favorit, drar du med fingret över skärmen åt vänster och trycker på **Radera**.

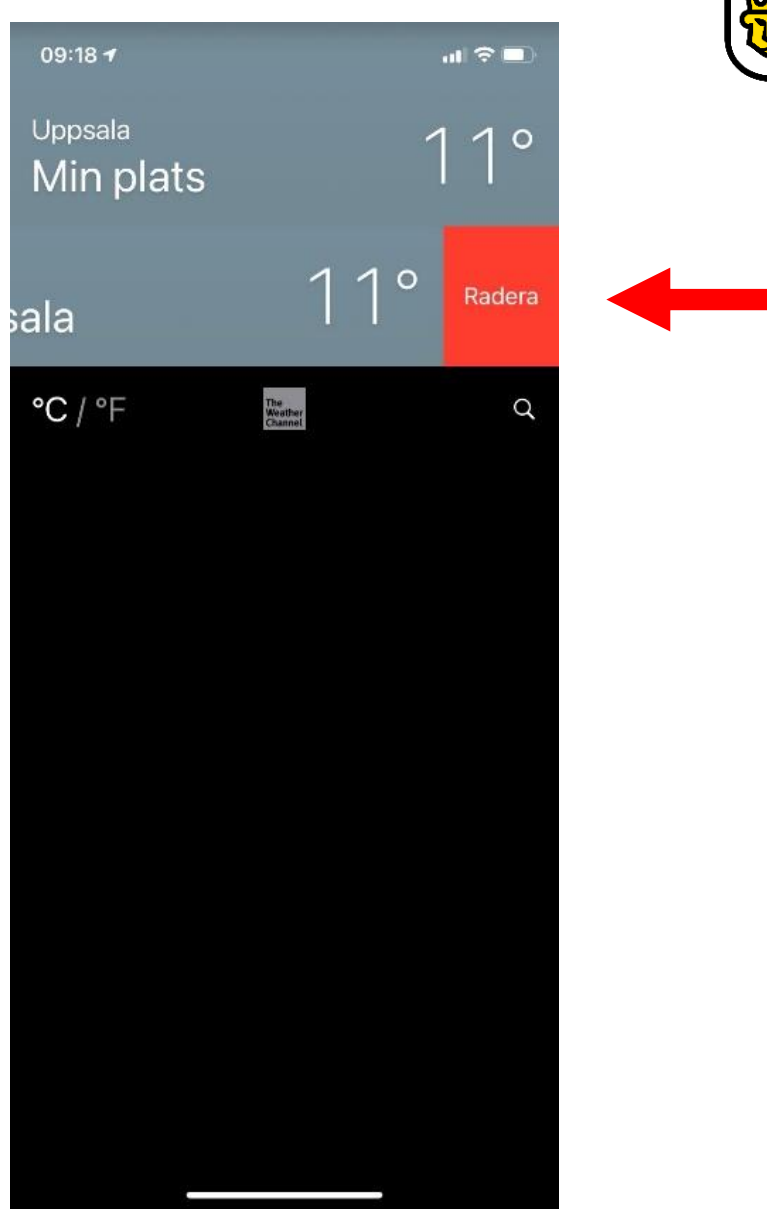

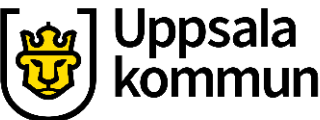

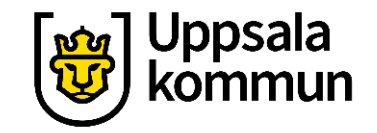

# **Funk-IT Lyftet är ett samarbete mellan:**

Post- och Telestyrelsen

Uppsala kommun, Omsorgsförvaltningen, Socialpsykiatrin och Arbete och bostad

TIF- Träffpunkternas intresseförening

Brukarrådet- Arbete och bostad

[Funk-IT lyftets hemsida](http://funkit.uppsala.se/)

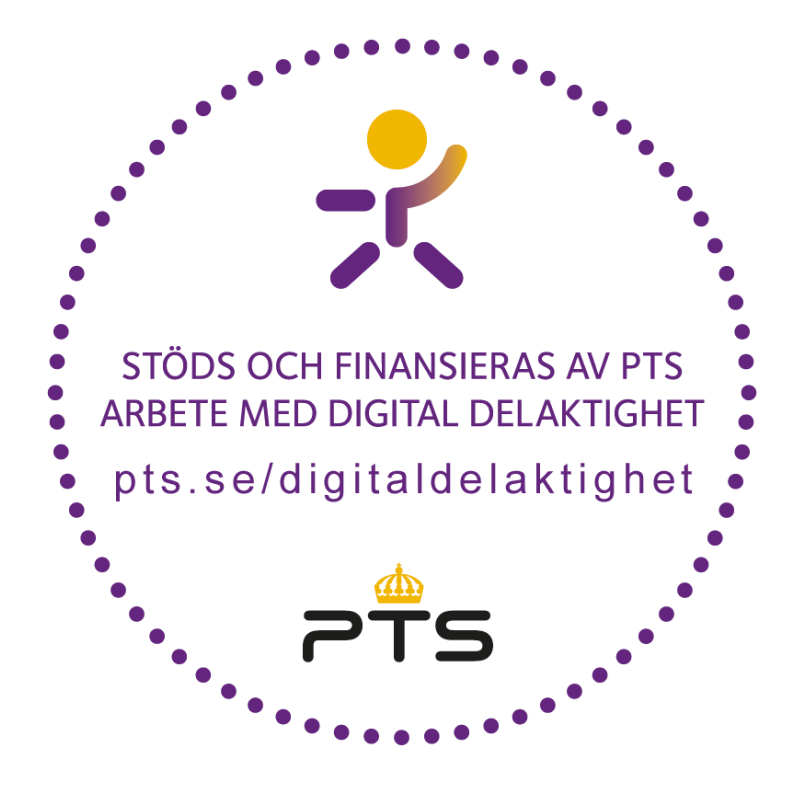

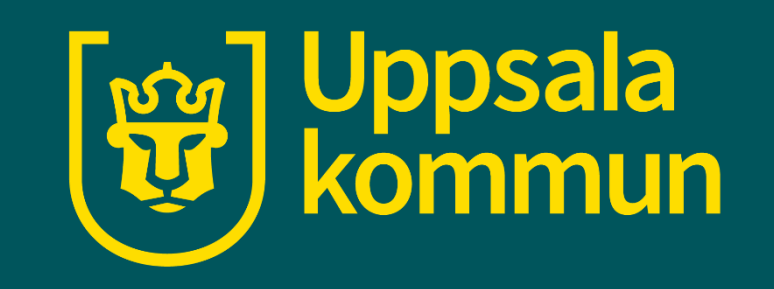